# Návod pro nastavení ikonky DEKSOFT na plochu počítače

Tento návod je určen primárně pro operační systémy WINDOWS XP a WINDOWS 7. Předpokládáme obdobné fungování i u novějších verzí WINDOWS (8, 8.1 a 10).

### **Krok 1**

Klikněte pravým tlačítkem myši na ploše a vybere volbu "Nový" -> "Zástupce".

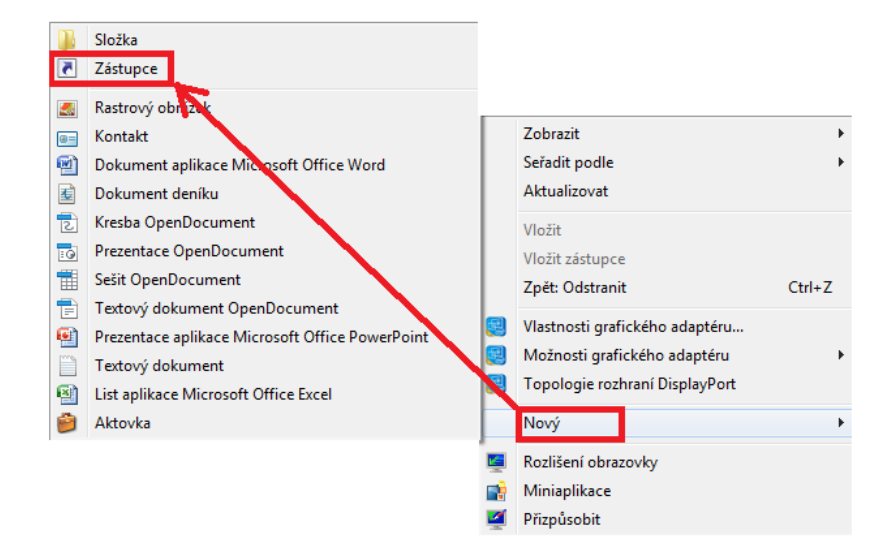

### **Krok 2**

Do pole "Zadejte umístění položky" napište odkaz "http://stavebni-fyzika.cz/codek/" (bez uvozovek) a klikněte na "Další".

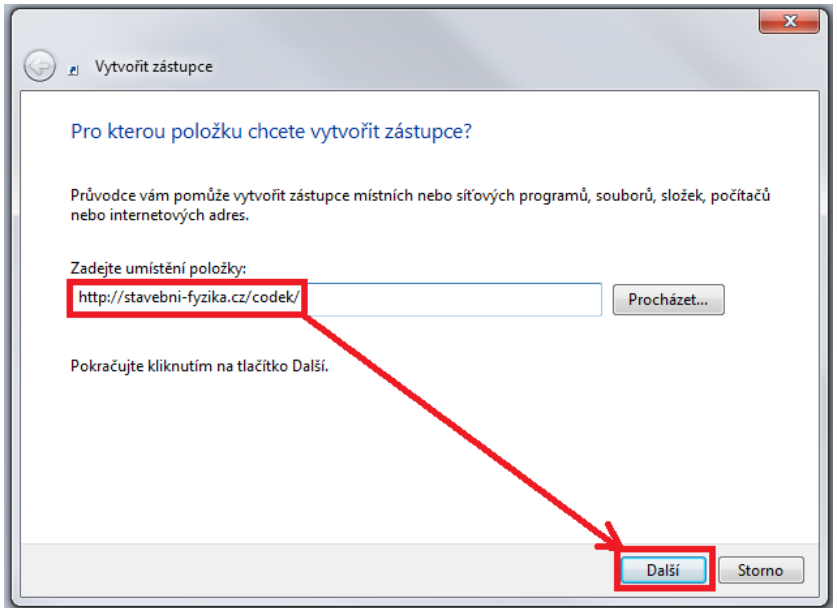

# **Krok 3**

Do pole "Zadejte název tohoto zástupce" napište "DEKSOFT" a klikněte na "Dokončit".

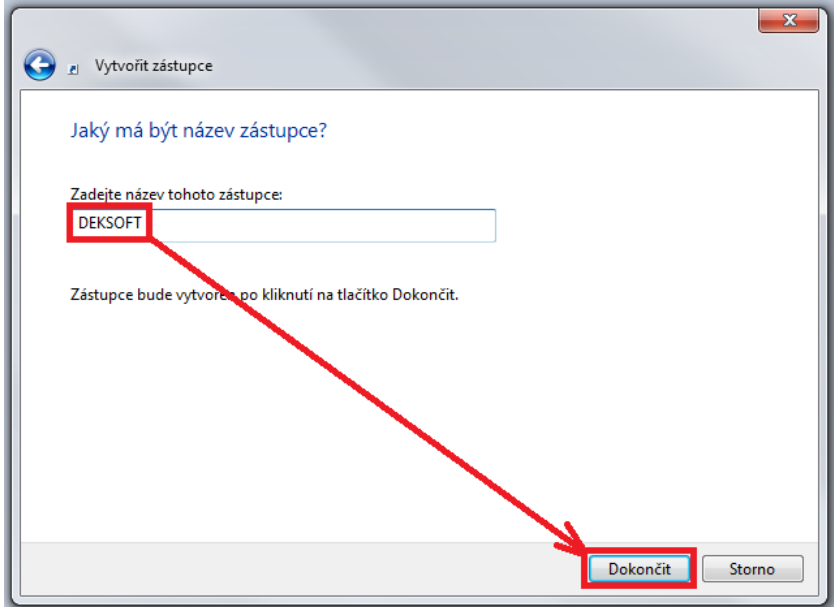

### **Krok 4**

Pravým tlačítkem klikněte na nově vytvořeného zástupce a zvolte "Vlastnosti"

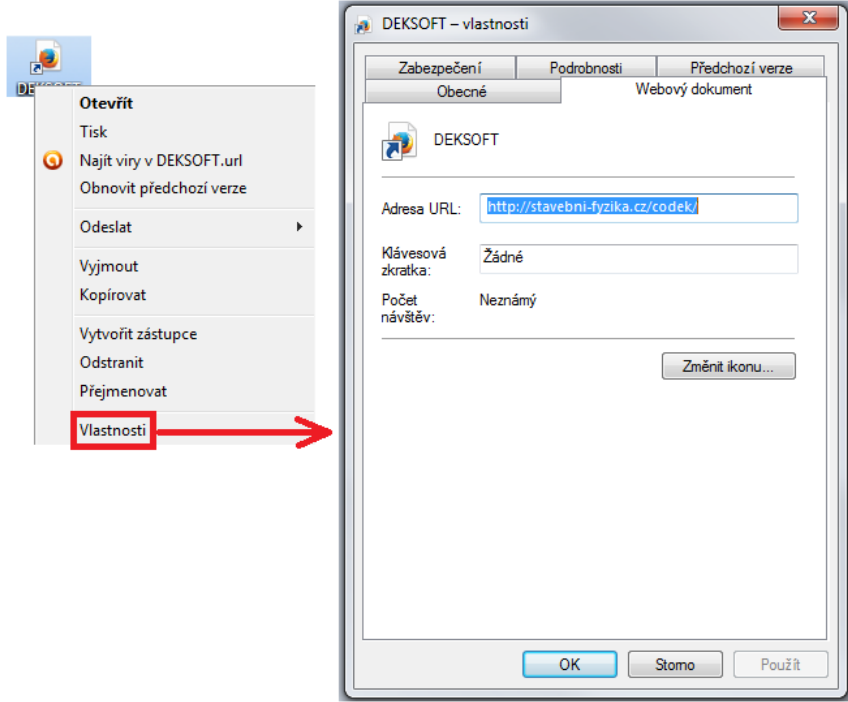

# **Krok 5**

Klikněte na "Změnit ikonu" a přiřaďte si k zástupci ikonu, kterou jste si stáhl z webu [www.stavebni-fyzika.cz](http://www.stavebni-fyzika.cz/) a potvrďtee pomocí tlačítka "OK".

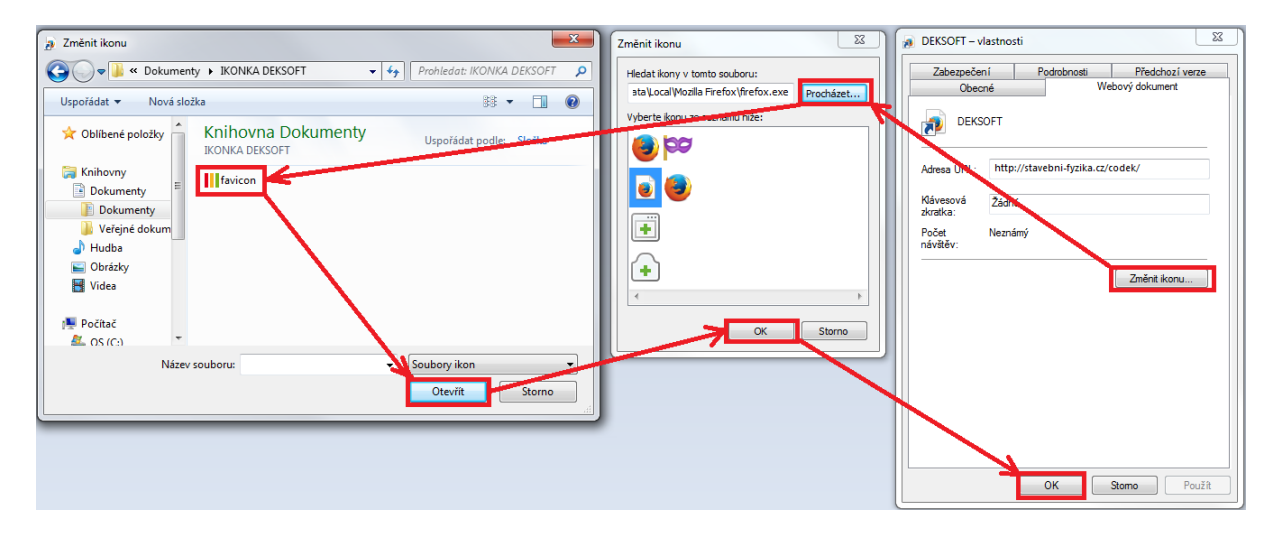

# **Výsledek**

Máte vytvořenu ikonku. Při kliknutí na ikonku se Vám otevře prohlížeč internetu na přímo rozcestníku aplikací DEKSOFT.

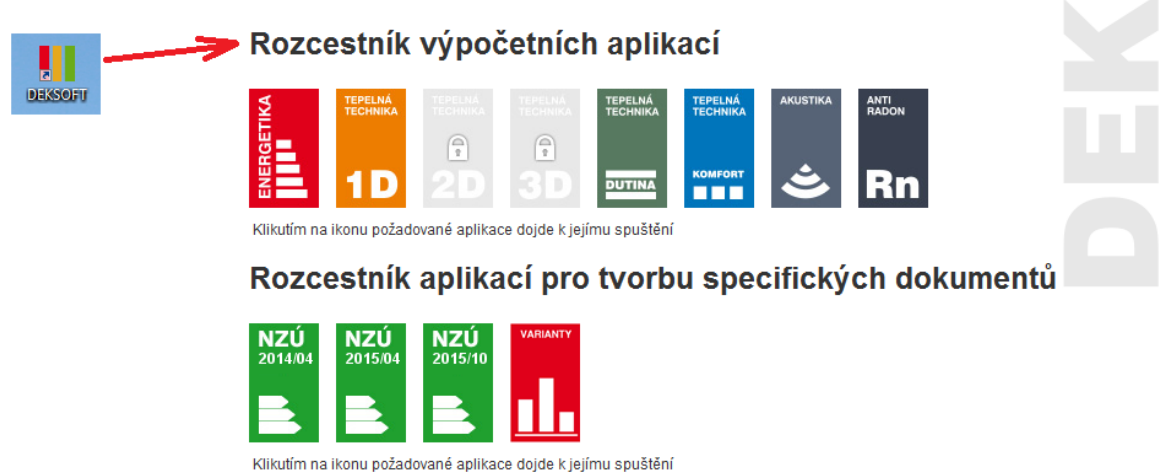

Jako internetový prohlížeč nedoporučujeme používat Internet Explorer (podrobnosti na

tomto odkazu: [http://stavebni-fyzika.cz/technicke-forum/technicka-knihovna?story=7\)](http://stavebni-fyzika.cz/technicke-forum/technicka-knihovna?story=7)